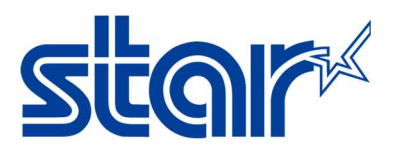

# AirPrint Users Manual

## Revision 1.4

Star Micronics Corporation Special Devices Division

### STAR MICRONICS CO., LTD.

#### Content

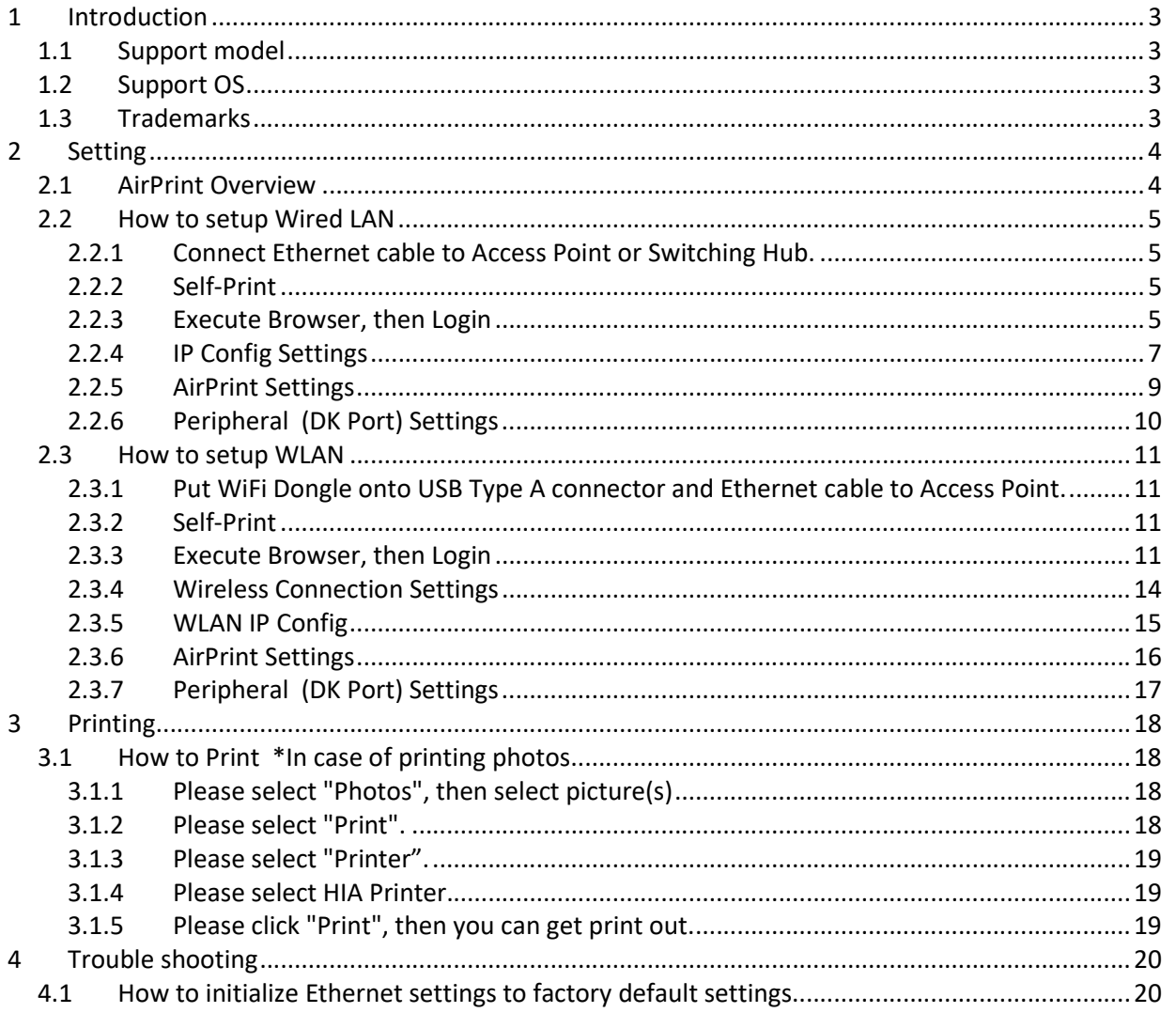

#### 1 Introduction

AirPrint is a feature in Apple Inc.'s macOS and iOS operating systems such as iPhone, iPad and iPod touch for printing via a WLAN (Wireless LAN).

With AirPrint, it is easy to print photos and documents from your Mac, iPhone, iPad, or iPod touch without having to install additional software.

Also, you can control cash drawer or buzzer to be connected to the Star Micronics AirPrint printer via the DKport.

Star Micronics AirPrint printer is designed for retail and hospitality environment.

#### 1.1 Support model

#### TSP654IIHIA

"Please be aware that the print length is fixed with Airprint."

iOS : fixed to 140mm

macOS : default is fixed to 140mm (macOS can change fixed length by "Manage Custom Sizes")

#### TSP847IIHIA

"Please be aware that the print length is fixed with Airprint."

iOS : fixed to 158mm

macOS : default is fixed to 158mm (macOS can change fixed length by "Manage Custom Sizes")

#### TSP743IIHIA

"Please be aware that the print length is fixed with Airprint."

iOS : fixed to 140mm

macOS : default is fixed to 140mm (macOS can change fixed length by "Manage Custom Sizes")

#### 1.2 Support OS

#### iOS/iPadOS

Devices using the latest version of iOS as following:

- iPhone
- iPad
- iPod touch

#### macOS

Please download Mac OS X CUPS Driver from below URL.

https://starmicronics.com/support/download/cups-driver-for-macos/

#### 1.3 Trademarks

Please refer to below link.

https://www.star-m.jp/eng/trademarks.html

#### 2 Setting

#### 2.1 AirPrint Overview

HIA model supports 2 kinds of Ethernet connection. One is Wired LAN and another is Wireless LAN (WLAN). If you select Wired connection, please go to 2.2 How to setup Wired LAN. If you select Wireless connection, please go to 2.3 How to setup WLAN.

# Fig1. 2.2 How to setup Fig2. 2.3 How to setup Wired Landschule (1989) and the Contract of the Contract of the Contract of the Contract of the Contract of the Contract of the Contract of the Contract of the Contract of the Contract of the Contract of the Contract of th WE are the contract of the contract of the contract of the contract of the contract of the contract of the contract of the contract of the contract of the contract of the contract of the contract of the contract of the con macOS  $\biggl( \biggl( \biggl( \bigl( \mathfrak{c} \rightgl) \biggl) \biggl)$  $\bigg) \bigg)$ Mac OS X Access Point<br>
<br> *Access Point*<br> *Access Point* HIA Model  $\overline{a}$   $\overline{b}$  HIA Model  $\overline{b}$  HIA Model iOS

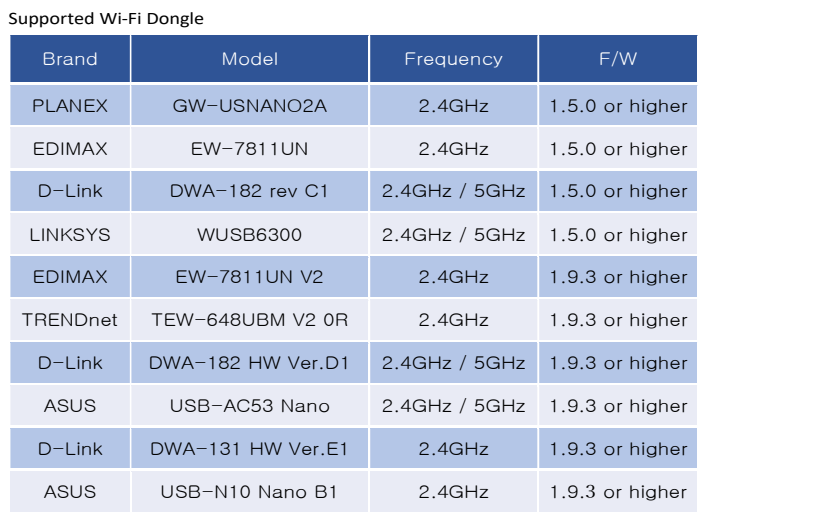

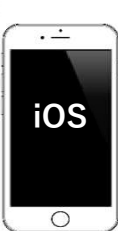

#### 2.2 How to setup Wired LAN

2.2.1Connect Ethernet cable to Access Point or Switching Hub.

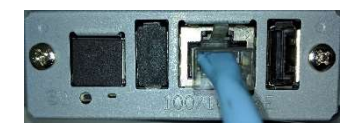

#### 2.2.2Self-Print

Check the IP address of the IFBD-HI01X/02X by self-print by following below procedure.

- Connect Ethernet cable to the IFBD-HI01X/02X Printer.
- Turn on the IFBD-HI01X/02X Printer with pushing the feed button for 5 seconds.
- The IP address of the IFBD-HI01X/02X Printer is shown in 2nd print paper.

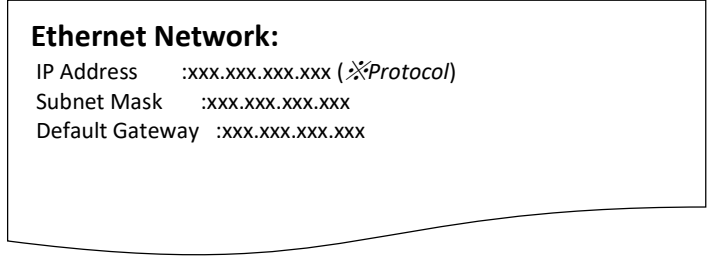

#### 2.2.3Execute Browser, then Login

Put IP address of IFBD-HI01X/02X into the web-browser. Then the web configuration utility is shown.

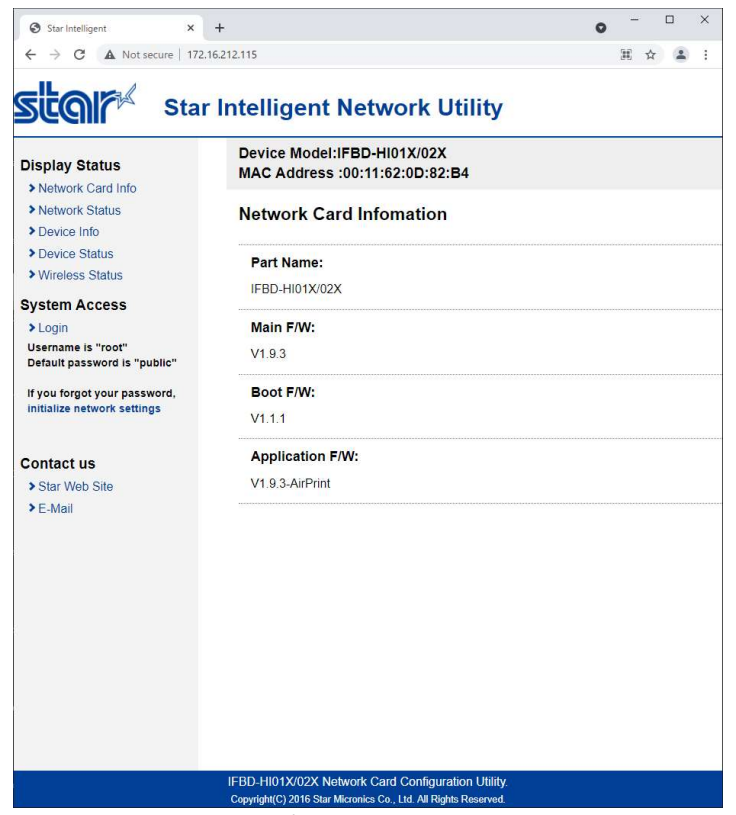

To enter the setting of HI01X/02X page, click "Login" and put user name and password. User name: "root", Password: "public" as factory setting. (These has been indicated under "Login")

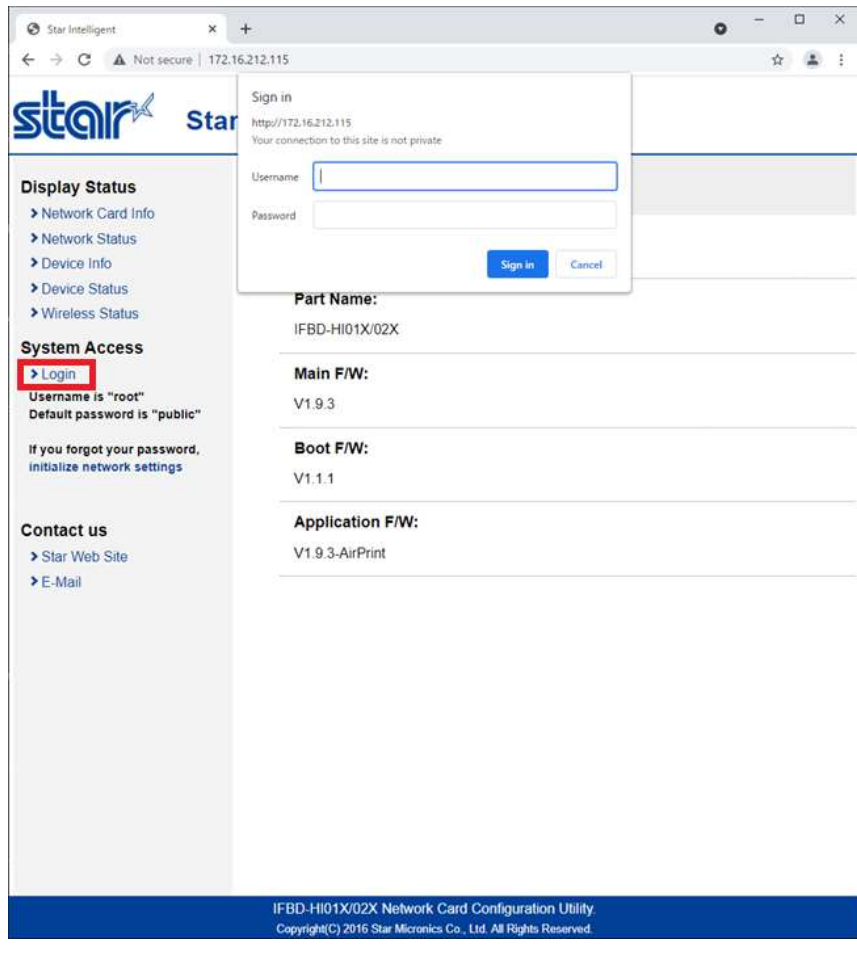

After Login, if login password for root is default, then "Change Password" contents show. Please input new password and click submit. If submit is succeeded, then go next step.

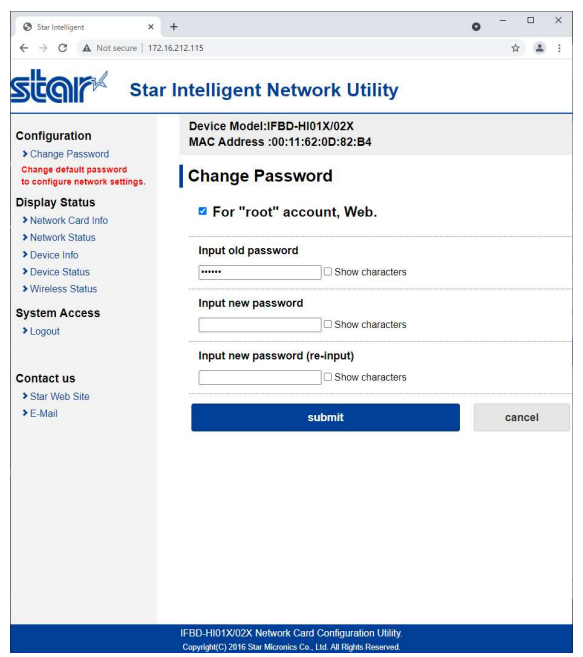

#### 2.2.4 IP Config Settings

If you need to change IP Address Static, please change them, then save the settings.

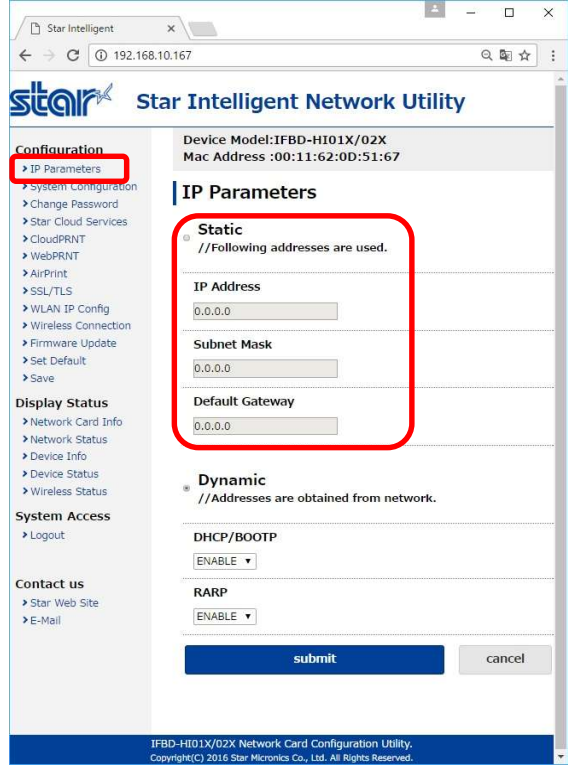

#### IP Parameters

The following table shows the Static (fixed address) and Dynamic (dynamic address acquisition) items of the IP address that can be stored in the non-volatile memory.

| Category       | <b>Setting Items</b> | <b>Input Range</b>         | <b>Initial Value</b><br>(Factory Default) |
|----------------|----------------------|----------------------------|-------------------------------------------|
| <b>Static</b>  | $IP$ Address         | 0.0.0.0 to 255.255.255.254 | 0.0.0.0                                   |
|                | Subnet Mask          | 0.0.0.0 to 255.255.255.255 | 0.0.0.0                                   |
|                | Default Gateway      | 0.0.0.0 to 255.255.255.255 | 0.0.0.0                                   |
| <b>Dynamic</b> | DHCP/BOOTP           | <b>ENABLE / DISABLE</b>    | <b>ENABLE</b>                             |
|                | <b>RARP</b>          | <b>ENABLE / DISABLE</b>    | <b>ENABLE</b>                             |

Note: If setting Static to anything other than 0.0.0.0, set all Dynamic to DISABLE. If setting Dynamic to ENABLE, set all Static to 0.0.0.0.

After change the settings, please click "submit" and save the settings.

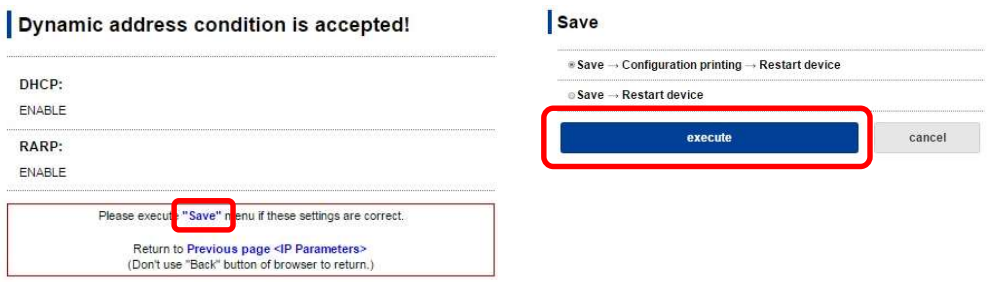

#### 2.2.5AirPrint Settings

#### This is settings for AirPrint.

If you need to change below settings, please change them, then save the settings.

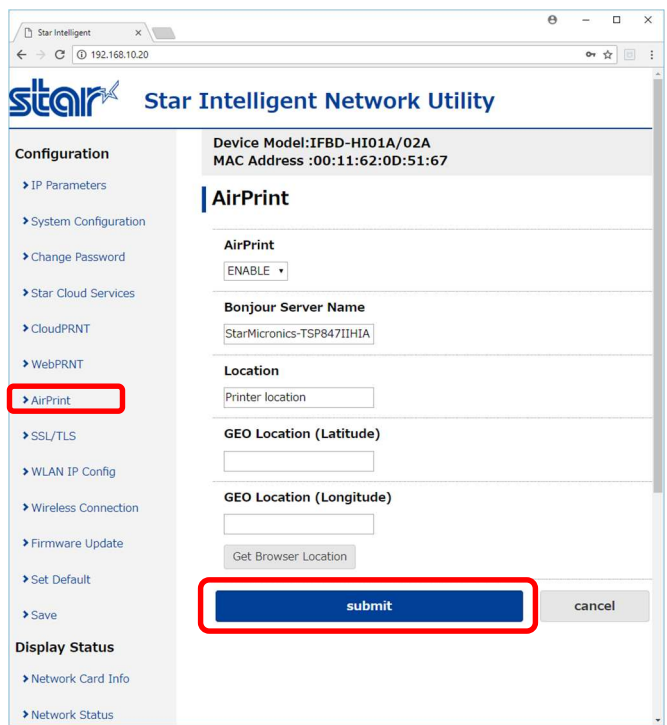

#### [ Example of setting list ]

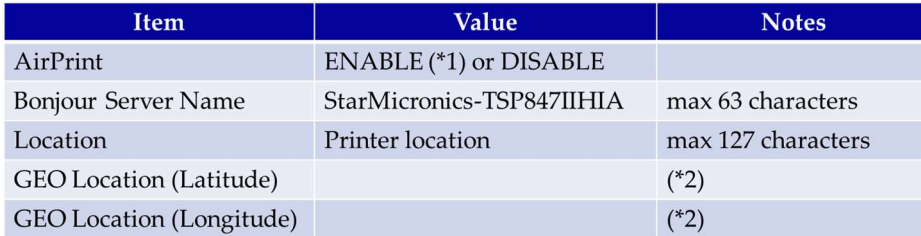

(\*1) Default value

(\*2) If "Get Browser Location" button cannot work, please see following examples or set "SSL" setting and open by "https".

#### [ Example of location ]

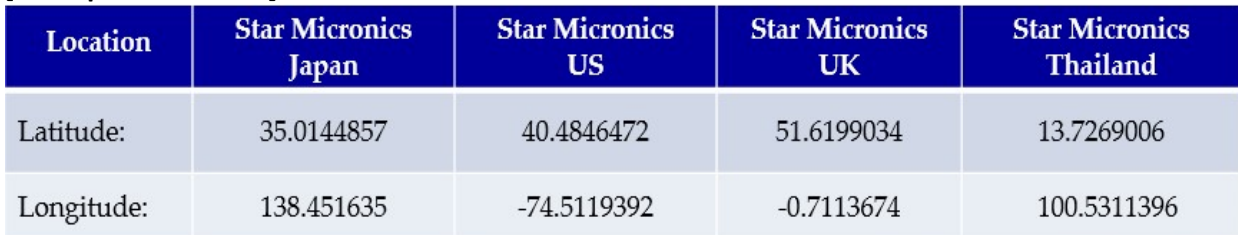

#### Peripheral (DK Port) Settings

This is setting for Cash Drawer and Buzzer control for AirPrint, it can be changed at "System Configuration" on the menu list.

Refer to the below settings, then submit and save the settings.

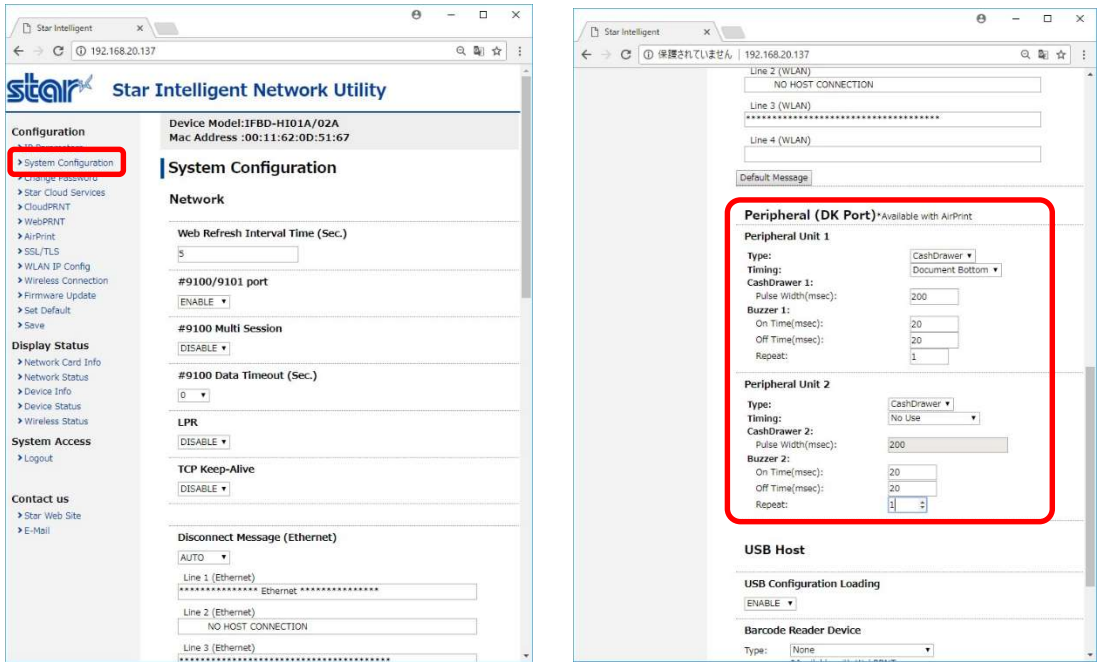

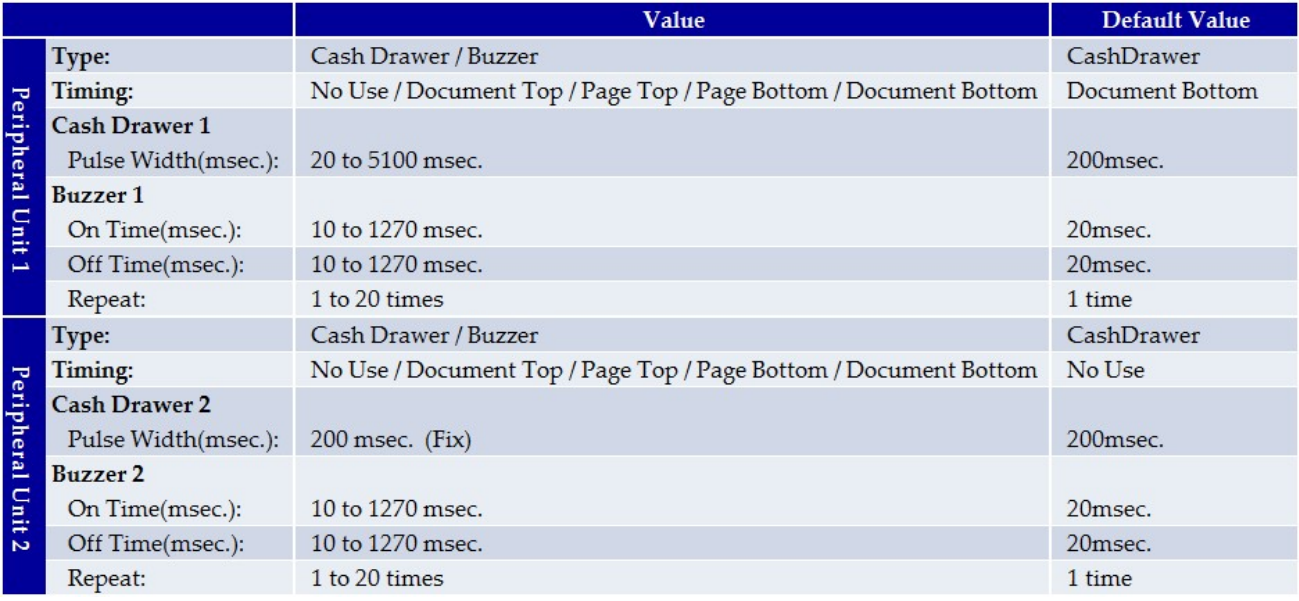

#### 2.3 How to setup WLAN

2.3.1Put WiFi Dongle onto USB Type A connector and Ethernet cable to Access Point.

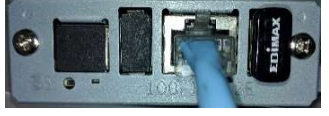

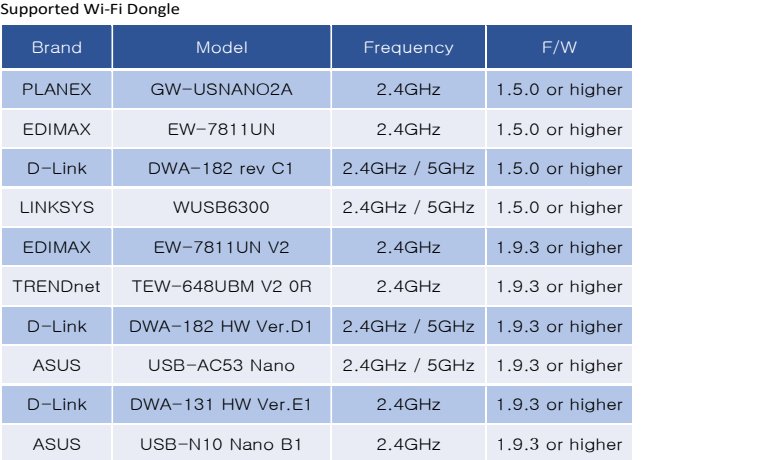

#### 2.3.2Self-Print

Check the IP address of the IFBD-HI01X/02X by self-print by following below procedure.

- Connect Ethernet cable to the IFBD-HI01X/02X Printer.
- Turn on the IFBD-HI01X/02X Printer with pushing the feed button for 5 seconds.
- The IP address of the IFBD-HI01X/02X Printer is shown in 2nd print paper.

#### Ethernet Network:

IP Address :xxx.xxx.xxx.xxx (※Protocol) Subnet Mask :xxx.xxx.xxx.xxx Default Gateway :xxx.xxx.xxx.xxx

#### 2.3.3Execute Browser, then Login

Put IP address of IFBD-HI01X/02X into the web-browser. Then the web configuration utility is shown.

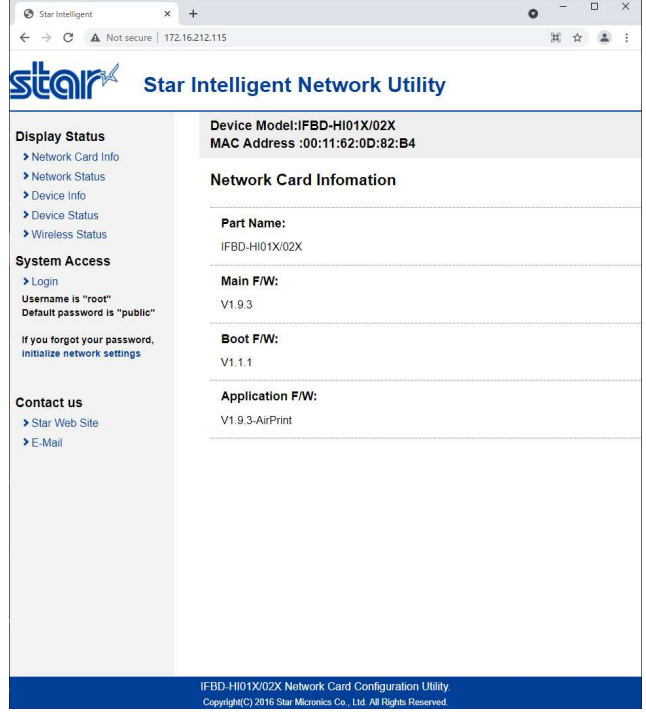

To enter the setting of HI01X/02X page, click "Login" and put user name and password. User name: "root", Password: "public" as factory setting. (These has been indicated under "Login")

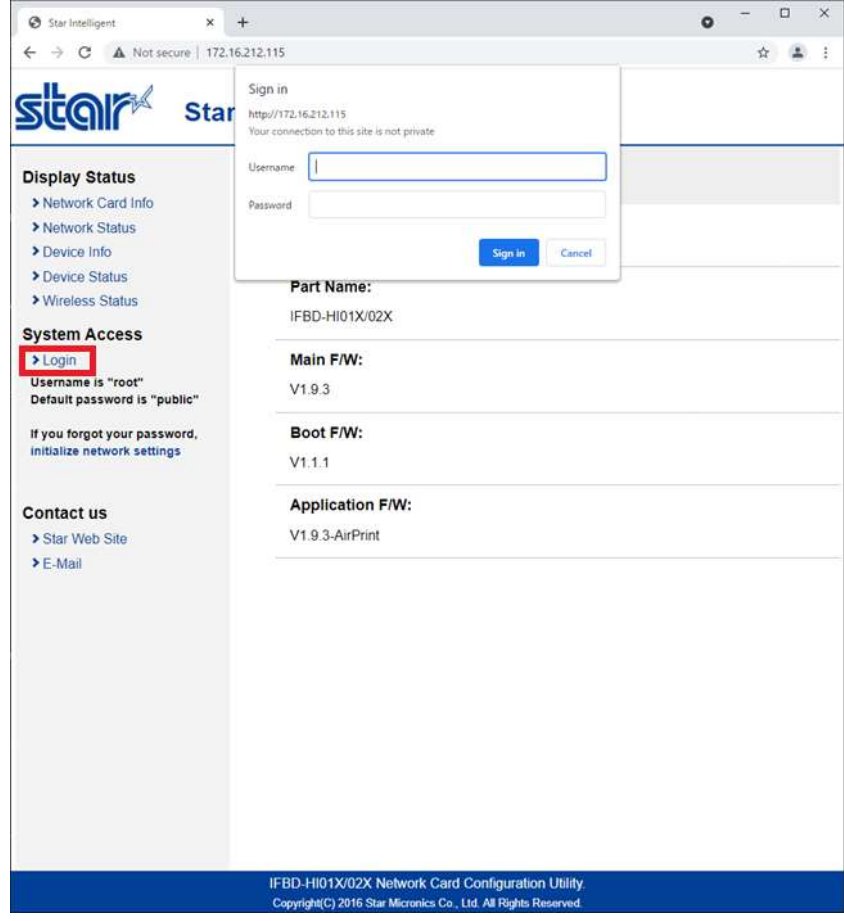

After Login, if login password for root is default, then "Change Password" contents show. Please input new password and click submit. If submit is succeeded, then go next step.

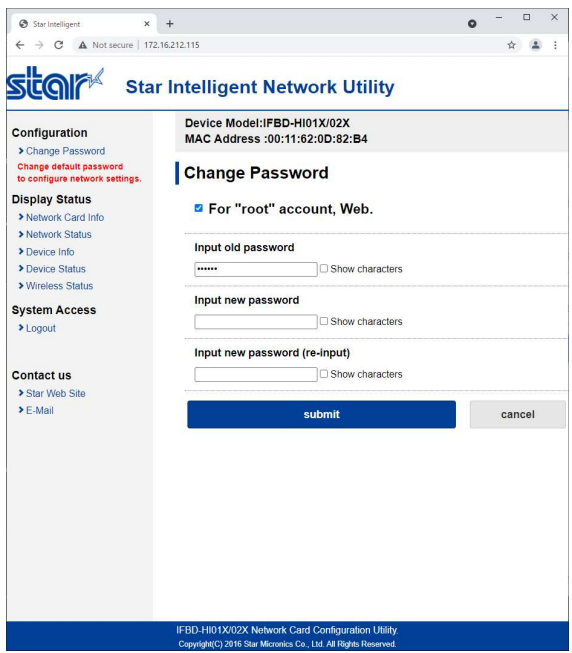

#### 2.3.4Wireless Connection Settings

There are two kinds of settings to connect to Access Point, one is Site Survey and another is Manual Connect.

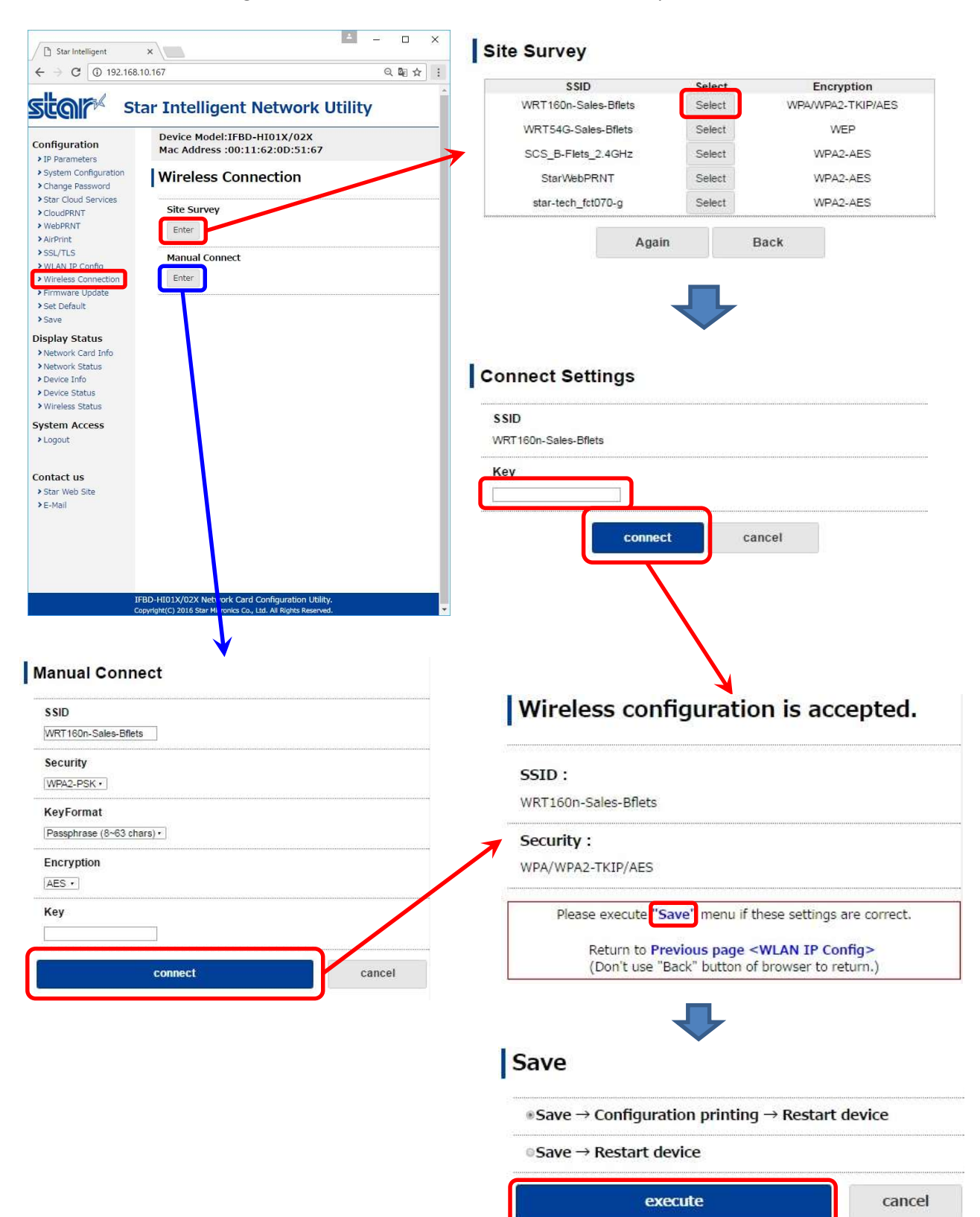

#### 2.3.5WLAN IP Config

If you need to change IP Address Static, please change them, then save the settings.

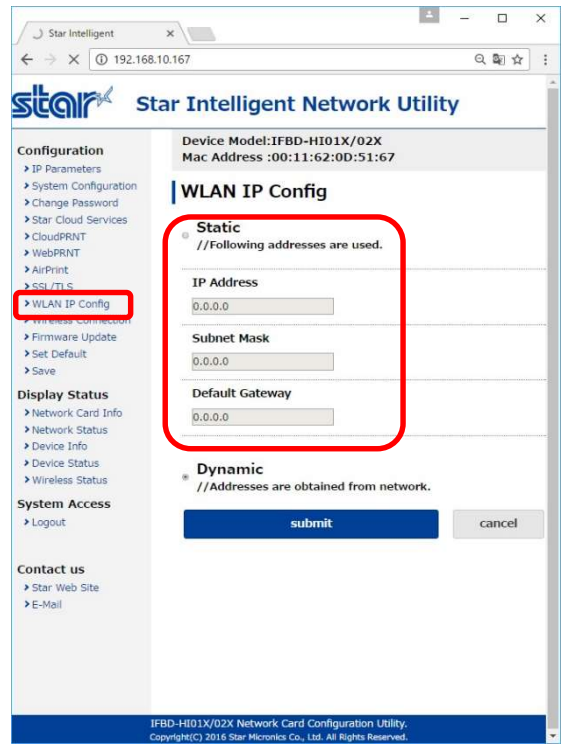

#### IP Parameters

The following table shows the Static (fixed address) and Dynamic (dynamic address acquisition) items of the IP address that can be stored in the non-volatile memory.

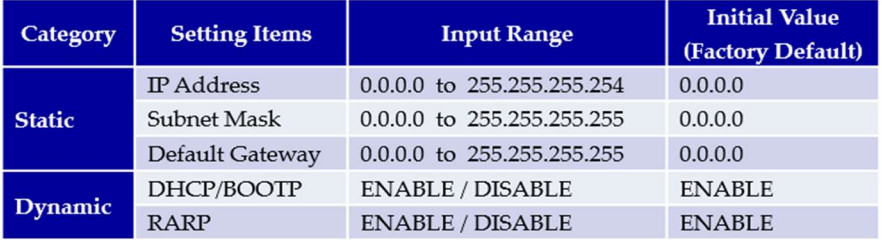

Note: If setting Static to anything other than 0.0.0.0, set all Dynamic to DISABLE. If setting Dynamic to ENABLE, set all Static to 0.0.0.0.

After change the settings, please click "submit" and save the settings.

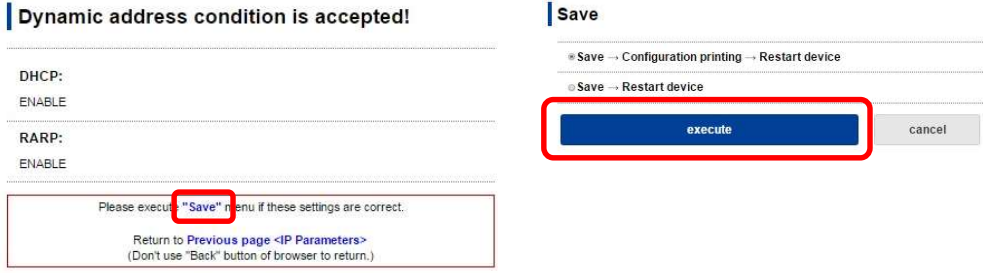

#### 2.3.6AirPrint Settings

#### This is settings for AirPrint.

If you need to change below settings, please change them, then save the settings.

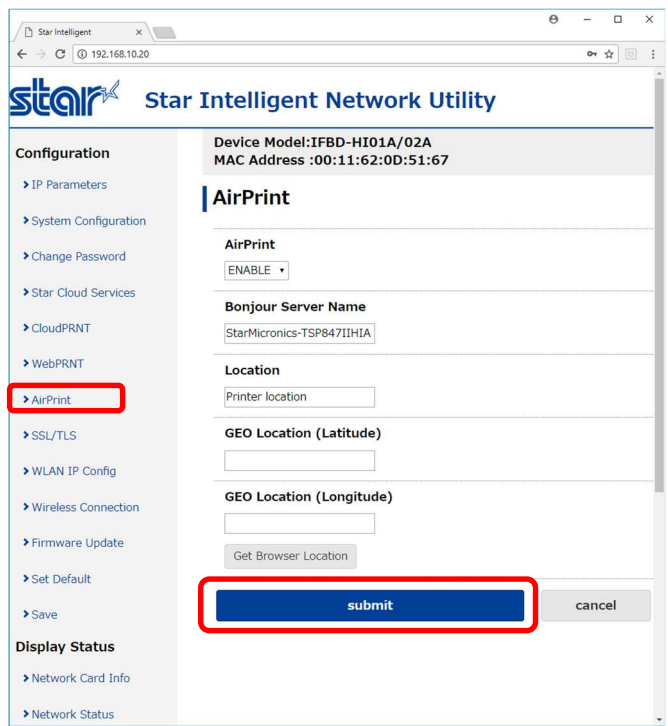

#### [ Example of setting list ]

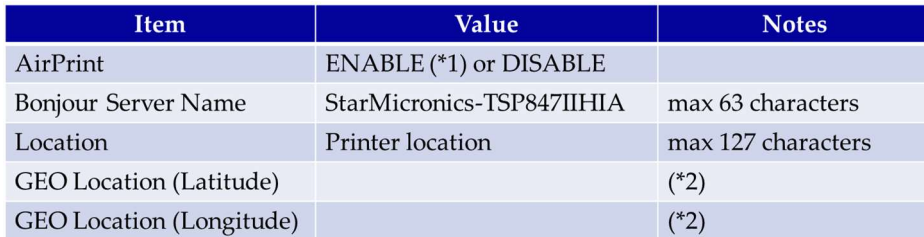

(\*1) Default value

(\*2) If "Get Browser Location" button cannot work, please see following examples or set "SSL" setting and open by "https".

#### [ Example of location ]

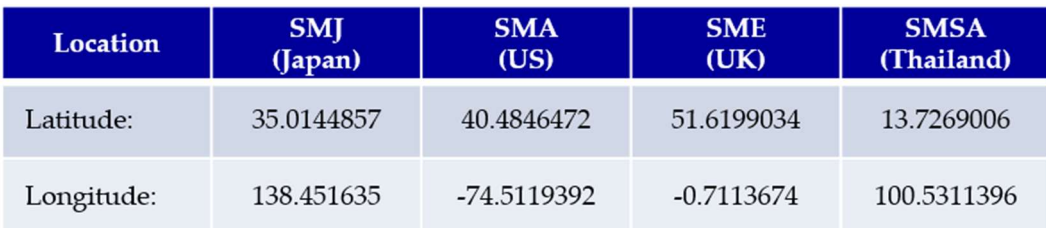

#### 2.3.7Peripheral (DK Port) Settings

This is setting for Cash Drawer and Buzzer control for AirPrint, it can be changed at "System Configuration" on the menu list.

Refer to the below settings, then submit and save the settings.

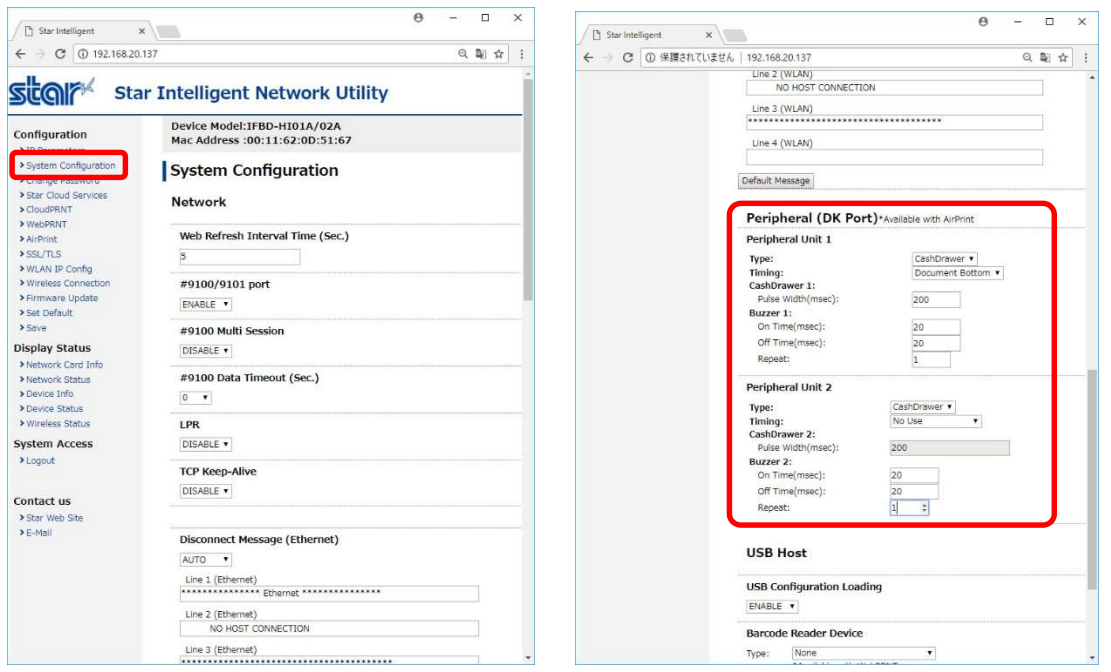

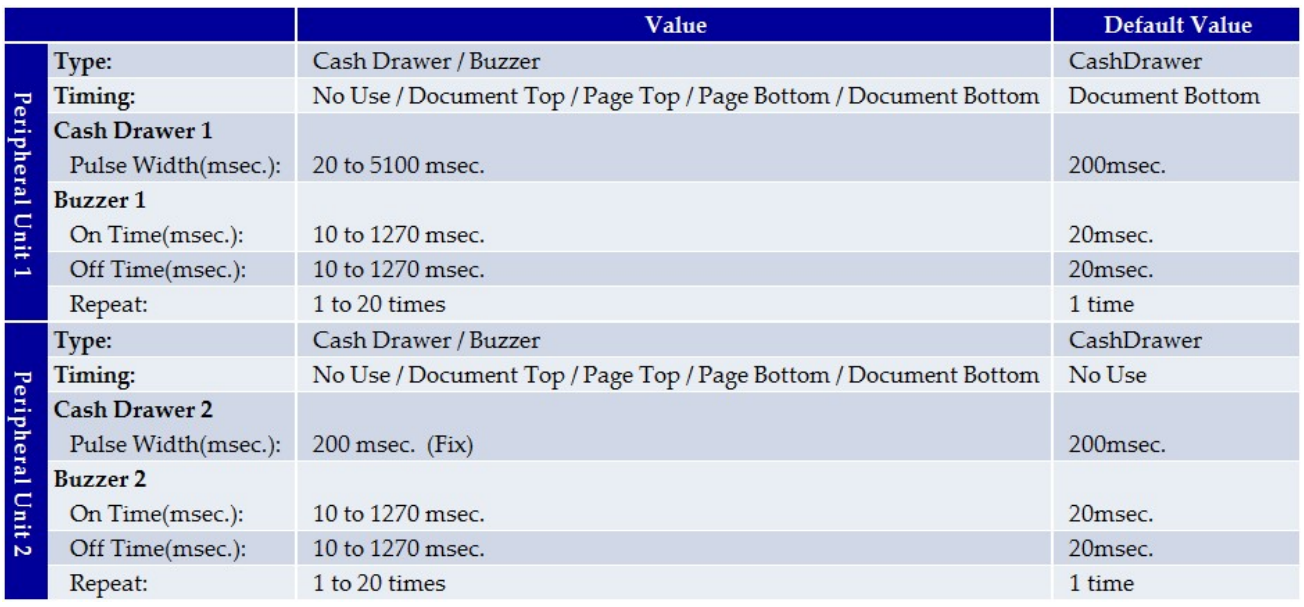

### 3 Printing

- 3.1 How to Print \*In case of printing photos
- 3.1.1Please select "Photos", then select picture(s)

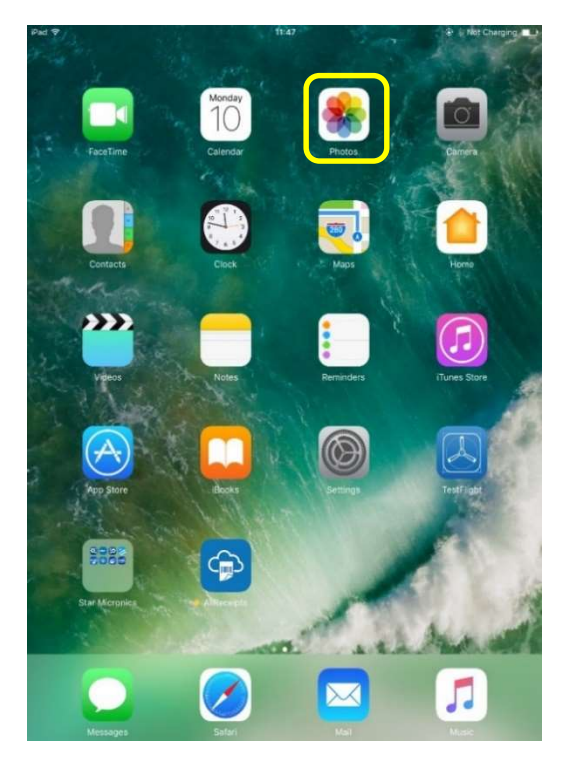

#### 3.1.2Please select "Print".

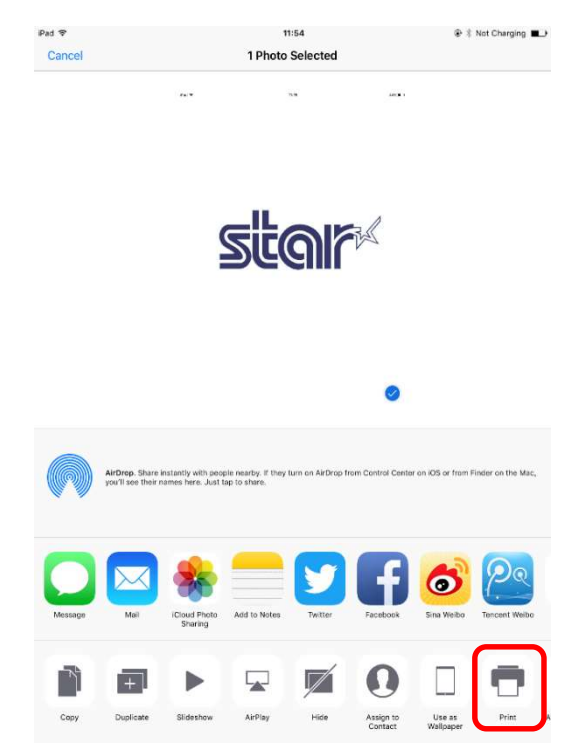

#### 3.1.3Please select "Printer".

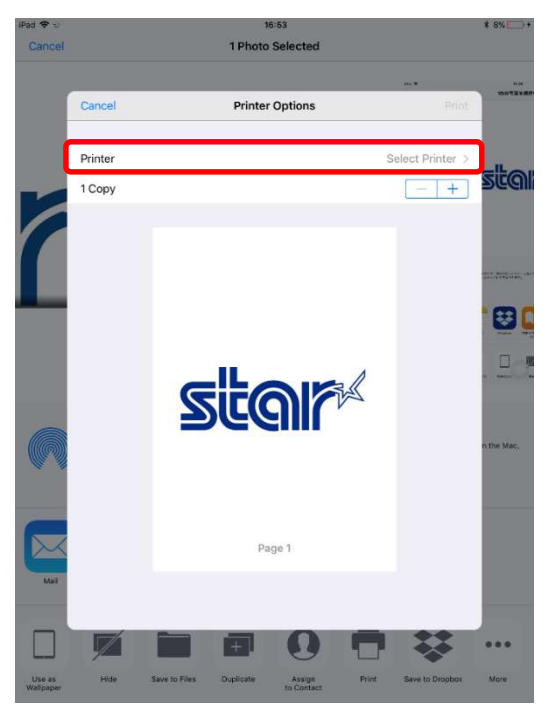

#### 3.1.4Please select "HIA Printer".

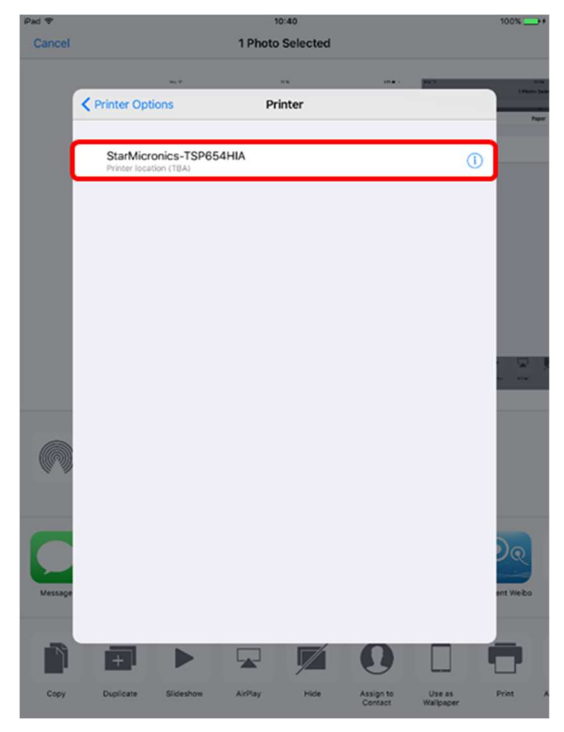

3.1.5Please click "Print", then you can get print out.

#### 4 Trouble shooting

4.1 How to initialize Ethernet settings to factory default settings.

If you need the Ethernet settings to factory settings, please do the following operation.

While the TCP/IP is operating, if the *push switch* is continued to be held down, the LED display pattern will change according to the times shown below.

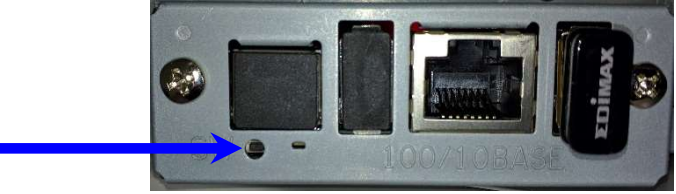

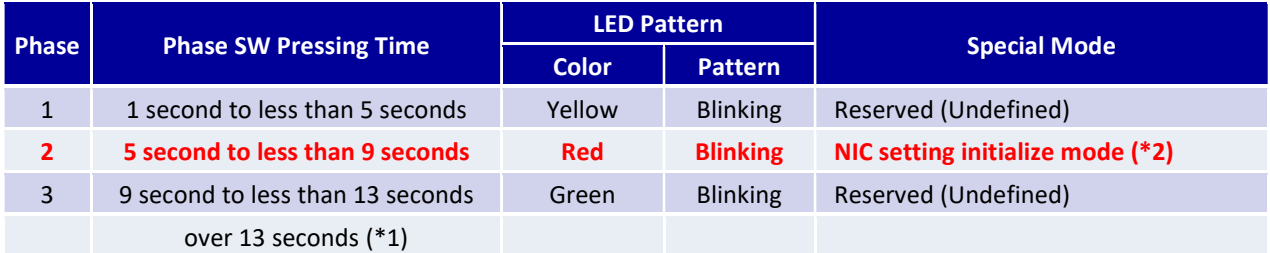

\*1 When Phase 3 is exceeded, press the switch for 1 second to return to Phase 1.

\*2 Execution procedures for the NIC setting initialize mode

- A) After entering this mode, press the push switch once and release it. The LED display will be "Extinguished" and the initializing of the NIC settings in the non-volatile memory will begin.
- B) If the initialization is successful, the printer will automatically be reset.

Do not turn off the power or apply a reset until this reset has been applied.

Also, if the NIC setting initialization fails, the LED display will be "Red Lit" and all operations will stop.

If so, turn the power off.

Note: When turning the power on, a different mode (automatic firmware update function using TFTP client) will startup that is different to the above functions, for the operations when turning the power on with the push switch pressed.

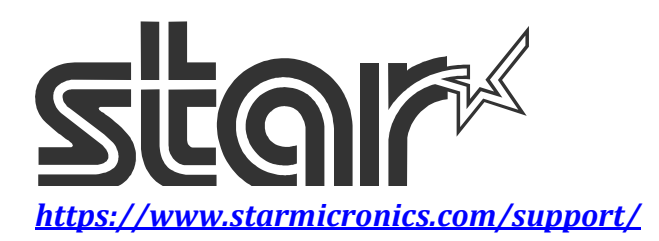